# **83 Norsk Kennel Klub**

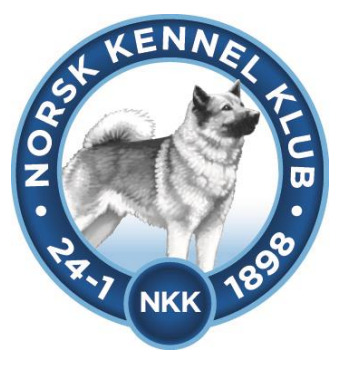

# **Brukerveiledning**

# **DogWeb-Arra Brukshundprøve(NBF)**

Rutinen blir nå den at ingen deltakere lenger sender inn påmeldingsskjema. Deltakeren betaler sin påmelding over nettbank, bankgiro, telegiro etc. og må på betalingen oppgi hundens registreringsnummer, klasse og ønsket startdag. Dersom fører er en annen enn eier, må en også oppgi fører.

Etter prøven skal resultatene registreres inn i programmet, premielistene samt resten av prøvepapirene sendes NKK. Kritikkskjema skal ikke lenger sendes til NKK, men sendes til de respektive raseklubber som før.

### **En prøvearrangør har behov for:**

- $\bullet$  1 PC (bærbar)
- 1 laserskriver (nåleskrivere er ikke lenger aktuelle), (Med forholdsvis rett papirbane)
- Kritikkskjemaer
- ADSL kommunikasjon.
- "Klubbens IDnr" og "Klubbens passord" tilgjengelig samt prøvens tildelte "ref nr" (eks: 83-11001) fra NKK.

#### **Passordet er det første som må registreres før du går inn i selve registreringen.**

For å kunne kjøre prøveprogrammet må du logge inn via sidene til NKK [www.nkk.no](http://www.nkk.no/) Gå til Tjenester Klubber og andre Dogweb Arra - prøve

Bruk klubbens ID og passord for å komme inn.

Du bruker prøvens ref.nummer (tilsendt fra NKK) sammen passordet du nettopp lagde for å komme inn i programmet. Se skjermbilde på neste side.

### **Forberedelser i klubbsystemet.**

## **Før klubben kan ta i bruk DogWeb-Arra (DWA) for "Brukshundprøver" må det legges inn passord for dette i terminlisten i klubbsystemet**.

Logg deg inn på NKKs klubbsystem med den PrøveID og det passordet som lagt inn på prøven.

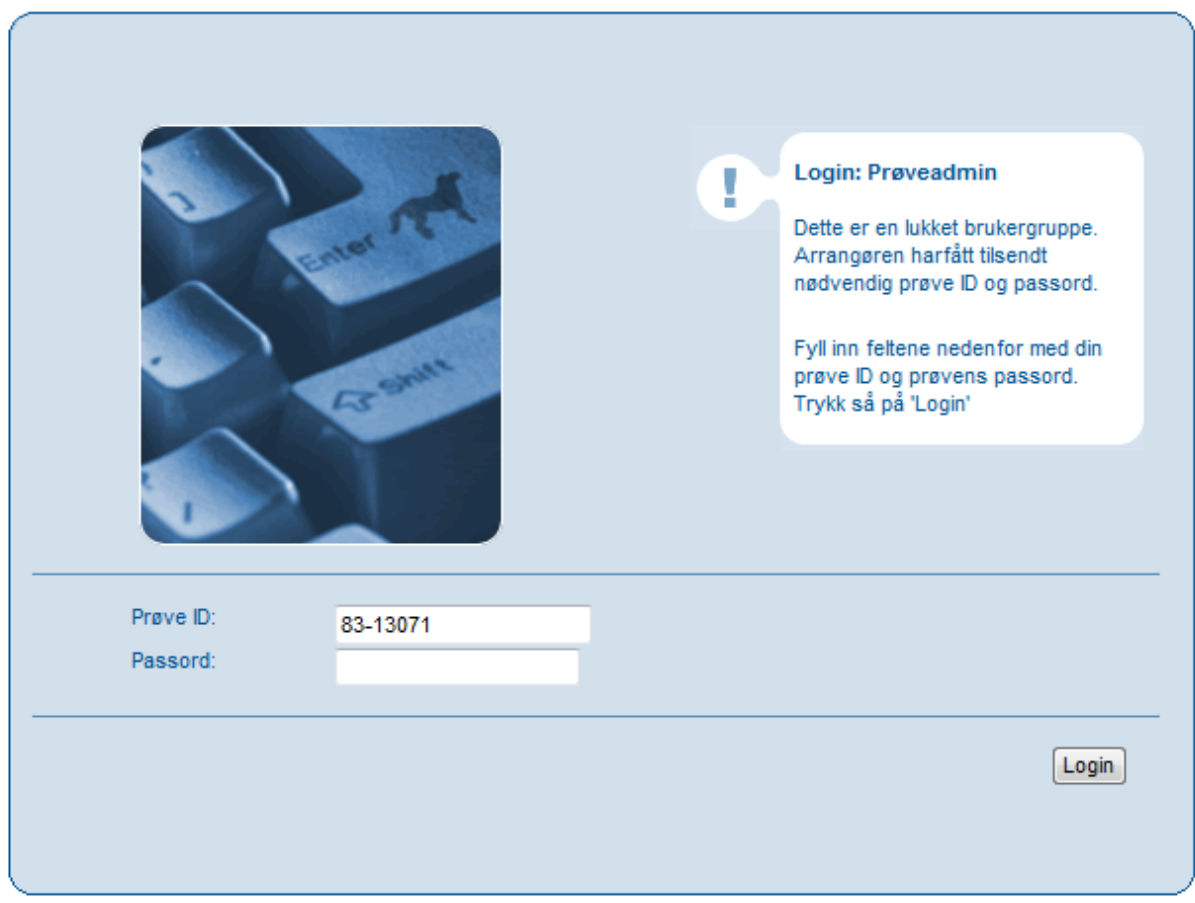

### **Påloggingsbilde.**

**Tips** Les alltid innhold i det hvite feltet oppe til høyre. Det inneholder ofte veiledning til de enkelte bilder og felt.

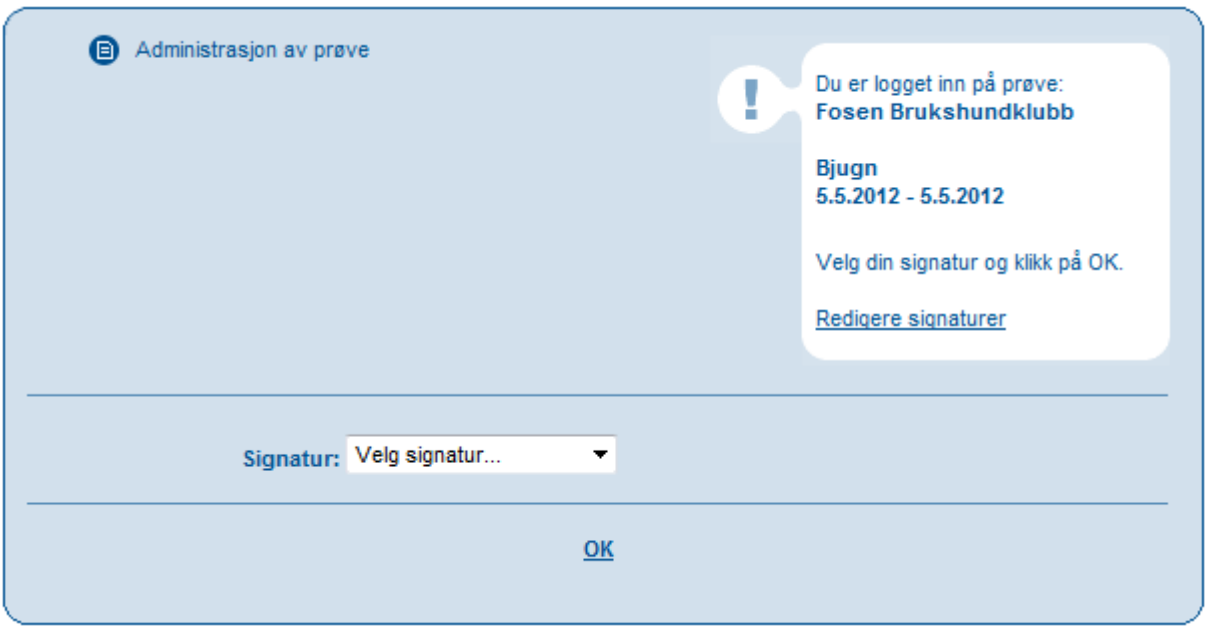

Etter å ha valgt en signatur kommer nedenstående bilde opp, og her må du begynne med «Administrere arrangementet osv.

Du vil få spørsmål om du godtar avtalen (bilde nedenfor). For å komme deg videre må du godta.

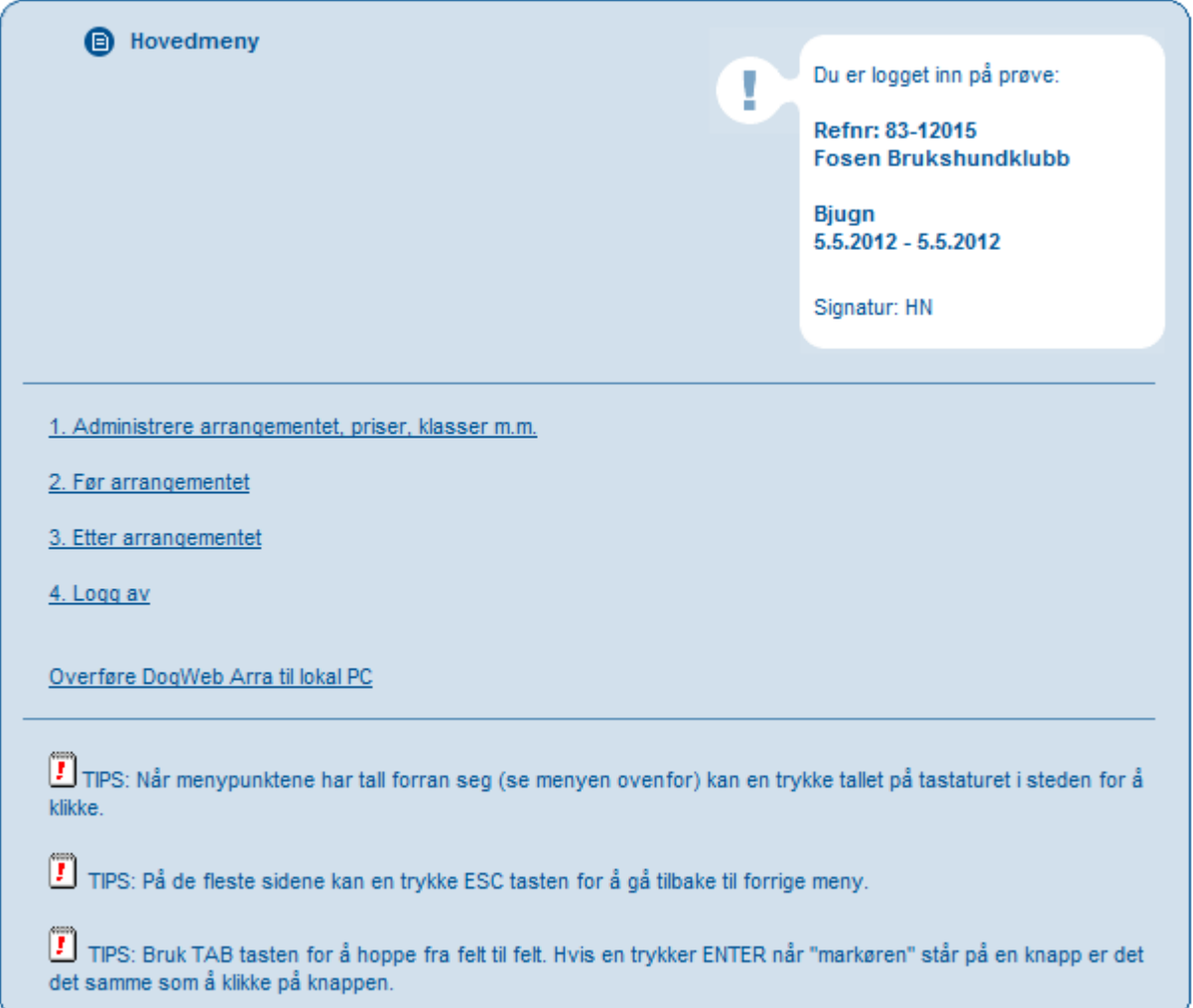

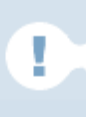

Brukeraytalen nedenfor må godkjennes før DogWeb-Arra kan tas i bruk.

Før klubben kan ta DogWeb-Arra i bruk må du godkjenne følgende avtale. Denne avtalen gjelder KUN for dette ene arrangementet og klubben må derfor godkjenne denne avtalen for hvert arrangement.

## Avtale om bruk av DogWeb-Arra for prøver

- DogWeb-Arra (DWA), program, database og alle rutiner knyttet til dette er Norsk Kennel Klubs (NKK) eiendom. Dette gjelder også alle tilknyttede makroer og dokumenter for bruk sammen med DWA. Klubben kan ikke uten at dette er avtalt på forhånd endre noen av disse.
- Klubben gis gjennom DWA direkte tilgang til NKKs database over hunder, oppdrettere, eiere og dommere. Data fra NKKs database skal kun benyttes til dette arrangementet og det er ikke tillatt å bruke disse på noen annen måte enn de som følger naturlig av arrangementet.
- For å bruke DWA skal klubben betale 10 kr. pr. løpenummer for de arrangementstyper som det kan/skal registreres resultater fra. Alle andre arrangementstyper er gratis.
- Etter arrangementet kan/skal klubben registrere de resultater som det er mulig å registrere i DWA. For dette vil klubben få følgende betaling fra NKK. Hvis alle resultater er registrert innen 14 dager etter arrangementets siste dag kr. 10 pr. resultat. Fra 15 - 31 dager etter arrangementet kr. 5 pr. resultat. Etter 31 dager kr. 0 pr. resultat.
- Når alle resultater er registrert er klubben selv ansvarlig for å ferdigmelde arrangementet.
- Hvis NKK oppdager misbruk av DWA vil NKK uten varsel kunne stoppe klubbens tilgang til DWA.

Avbryt Jeg godkjenner avtalen

# Nå er du klar til å administrere prøven, og du starter med «Administrere arrangementet osv»

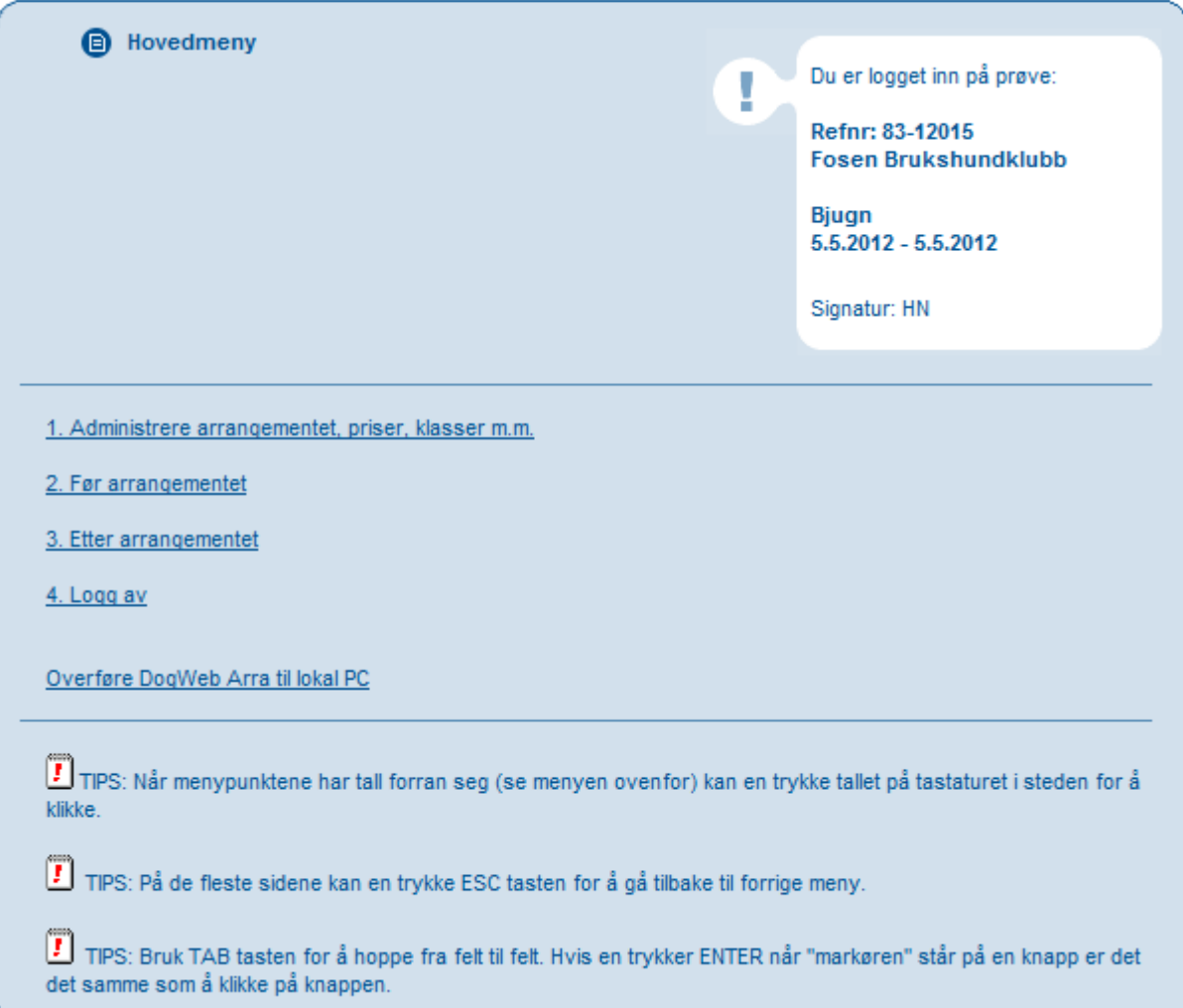

Fyll ut bildet nedenfor med påmeldingsavgift og hva slags bruksprøve det er.

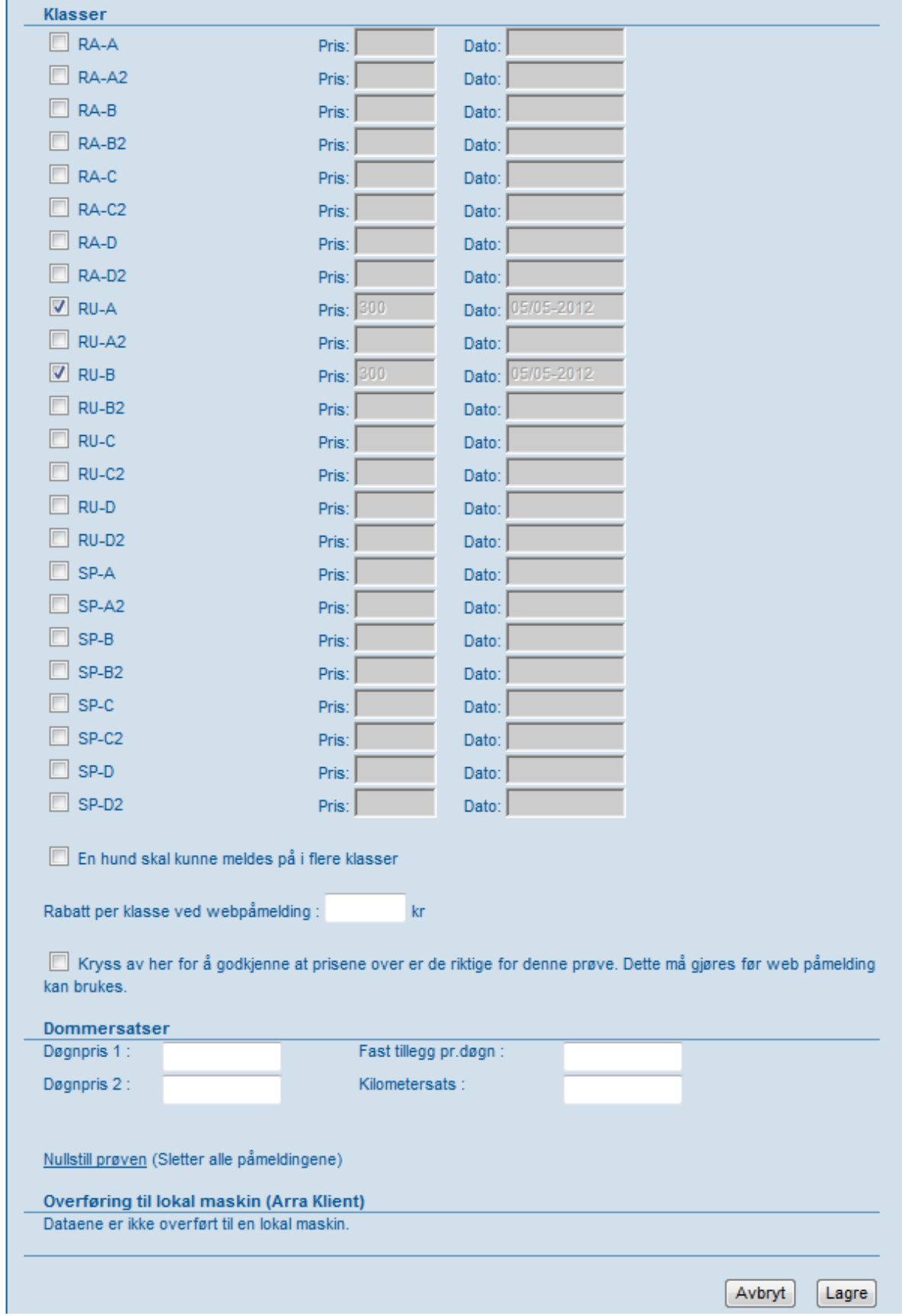

Gå tilbake til «Hovedmeny», og velg punkt 2. «Før arrangementet». Trykk så 2. «Legge inn påmeldinger manuelt». (Bildet nedenfor). Når alle påmeldte er registrert, trykk «OK». Trykk «Til før/under/etter arrangementet»

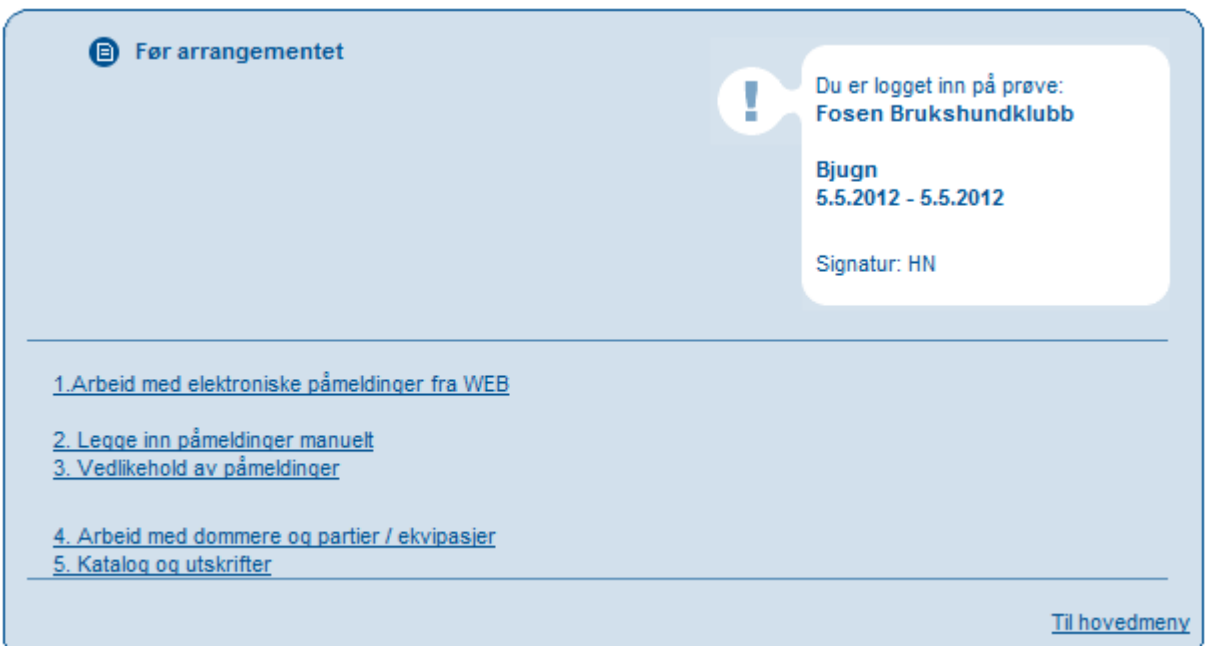

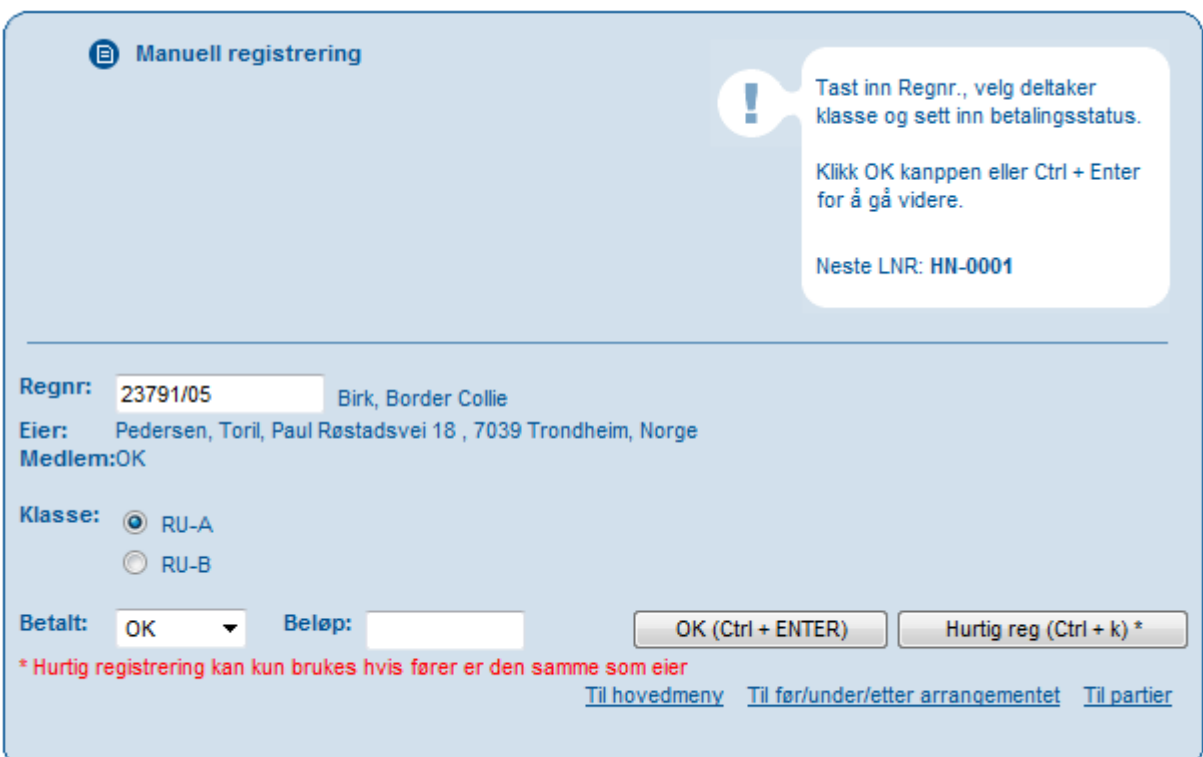

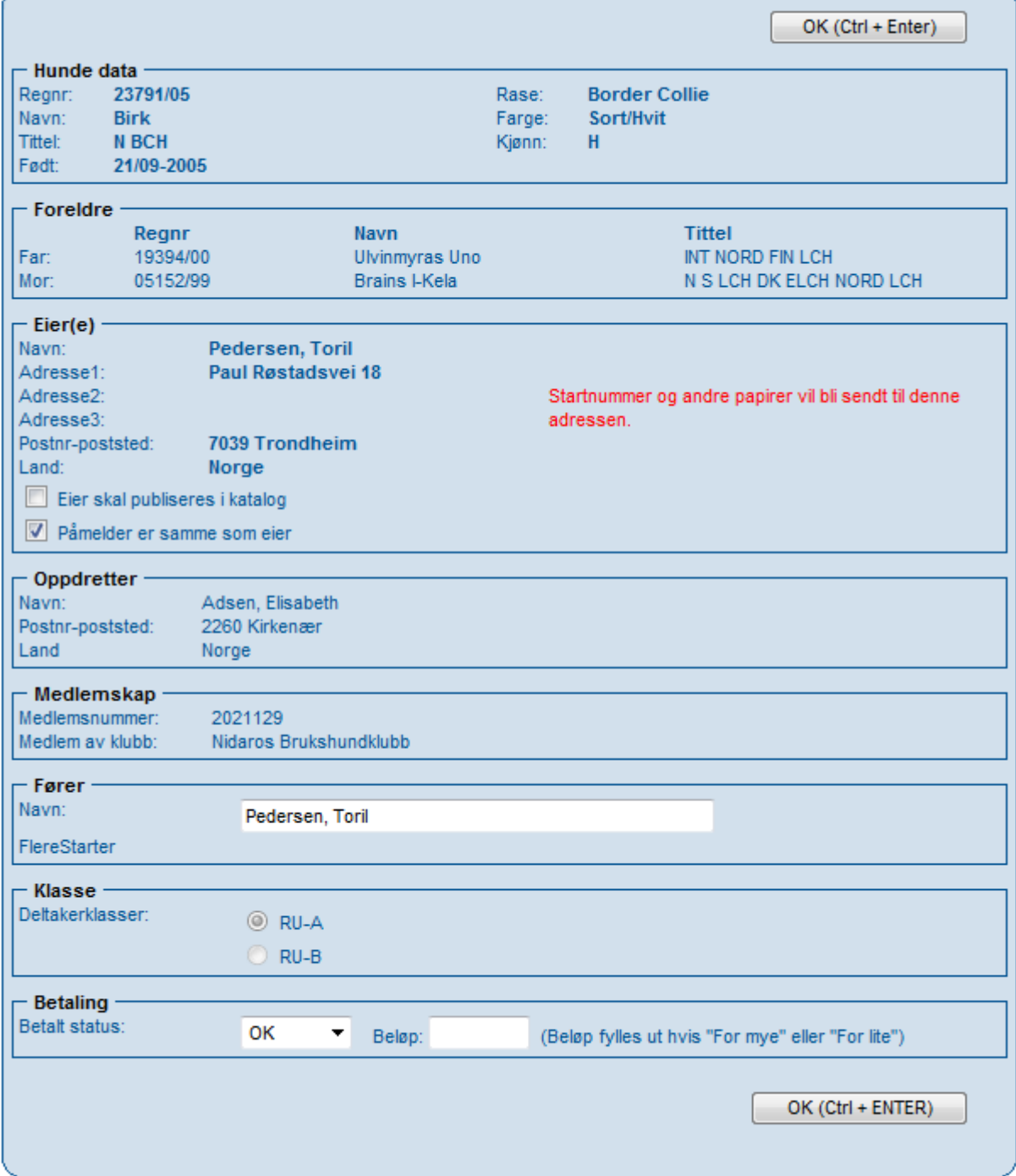

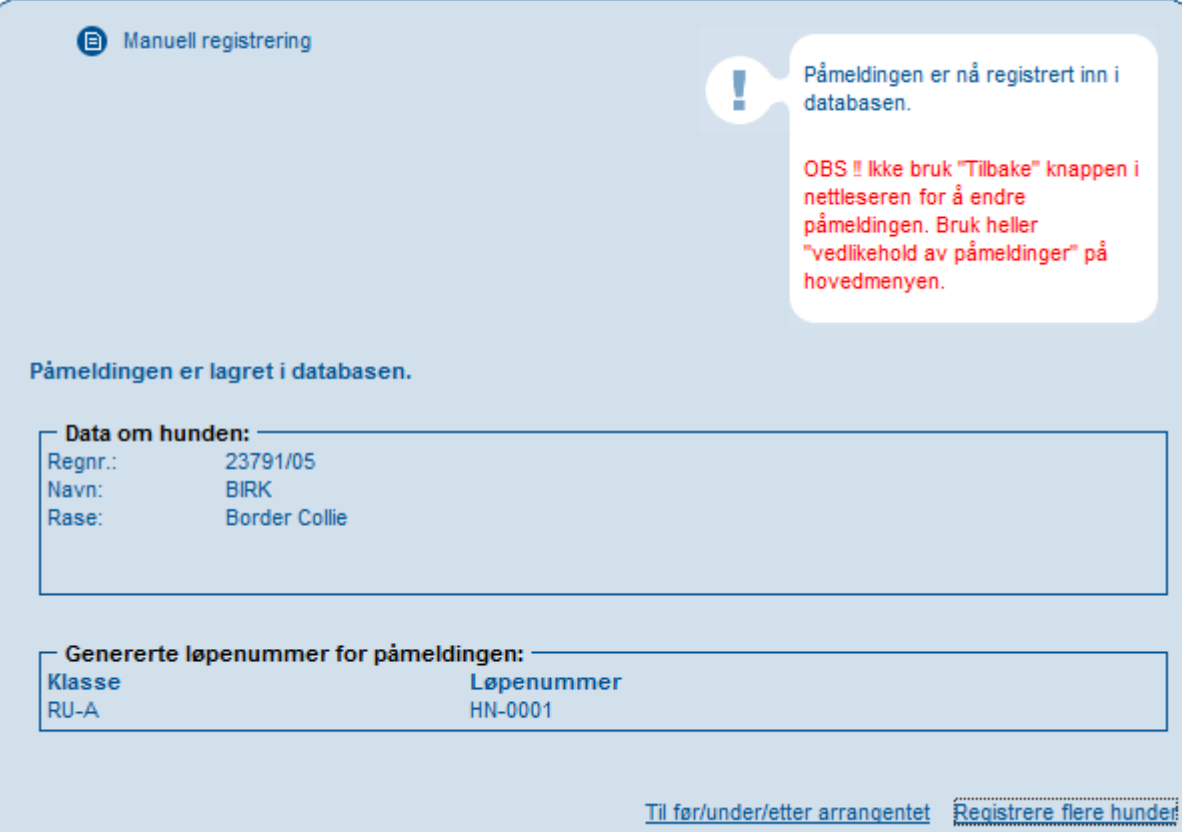

Når du er ferdig med å registrere påmeldingene, trykker du på «Til/før/under/etter arrangementet».

Så velger du pkt. 3.«Vedlikehold av påmeldinger».

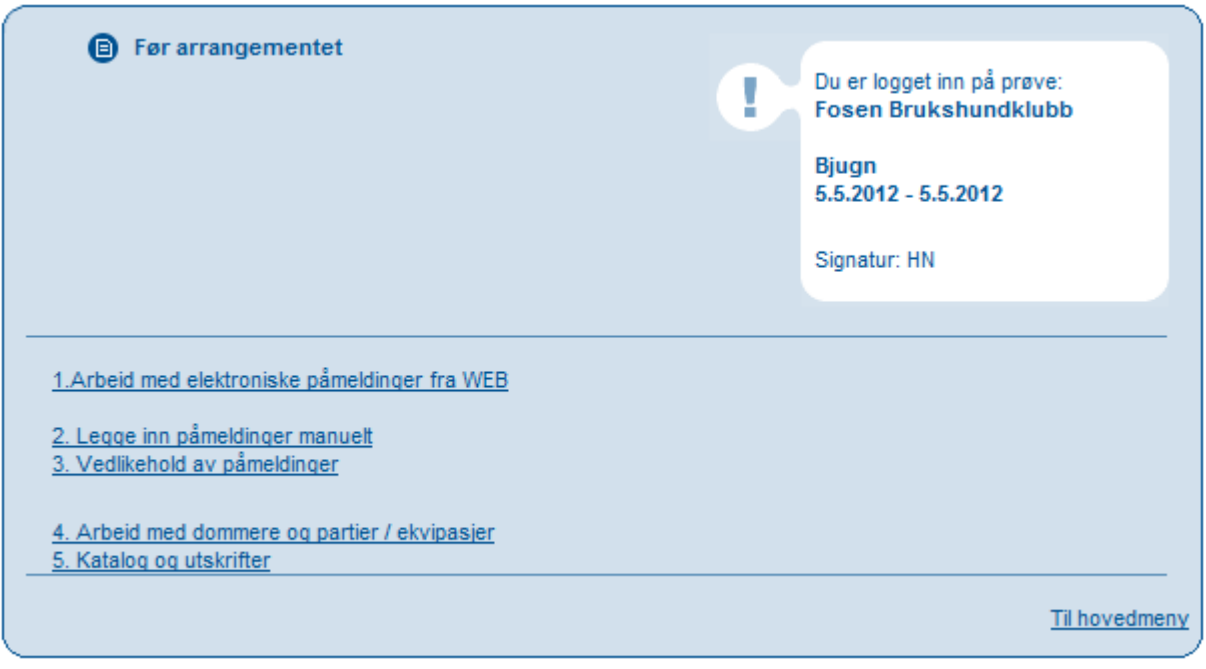

Dersom du trykker OK på alle tre feltene, vil det vises et bilde der du kan få en ferdig pdf av de påmeldte.

Dersom du trykker på første felt vil du få en liste på hundens reg.nr., rase og hvilken klasse den er påmeldt i.

OK på dette vil alle påmeldingene vises i en liste – se neste bilde.

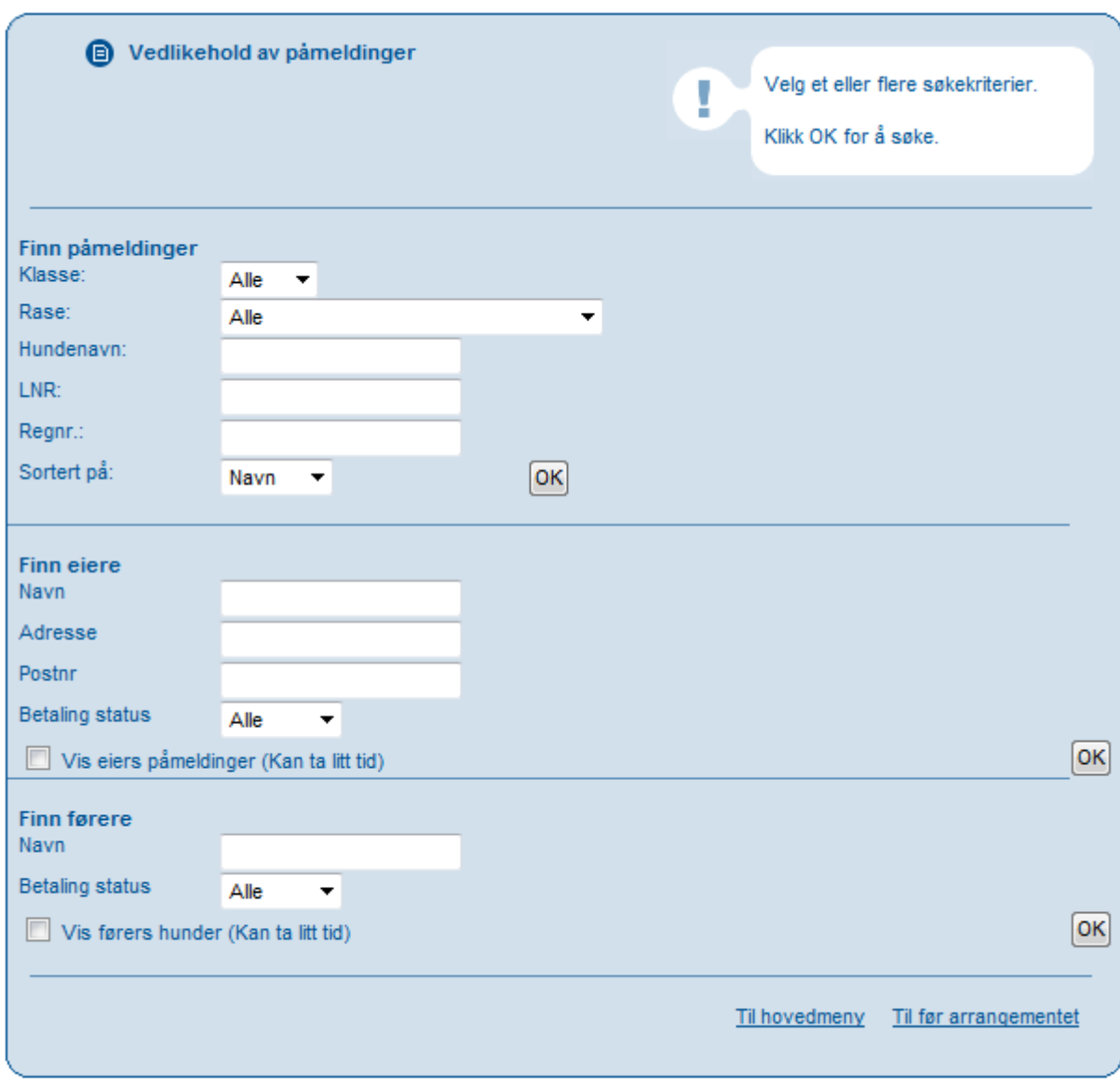

#### Trykk på knappen «Til hovedmeny»

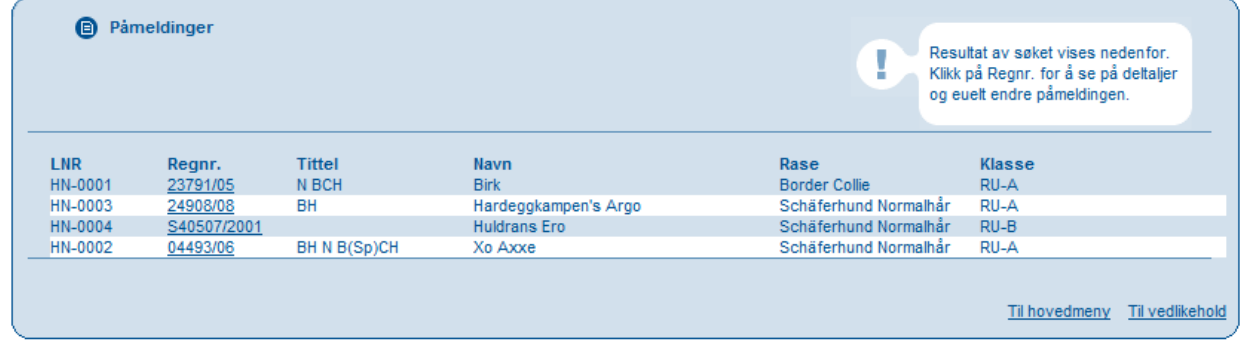

Når påmeldingene er OK velger du «Til hovedmeny» og pkt. 2. «Før arrangementet» Velg pkt 4. «Arbeid med dommere og partier / ekvipasjer».

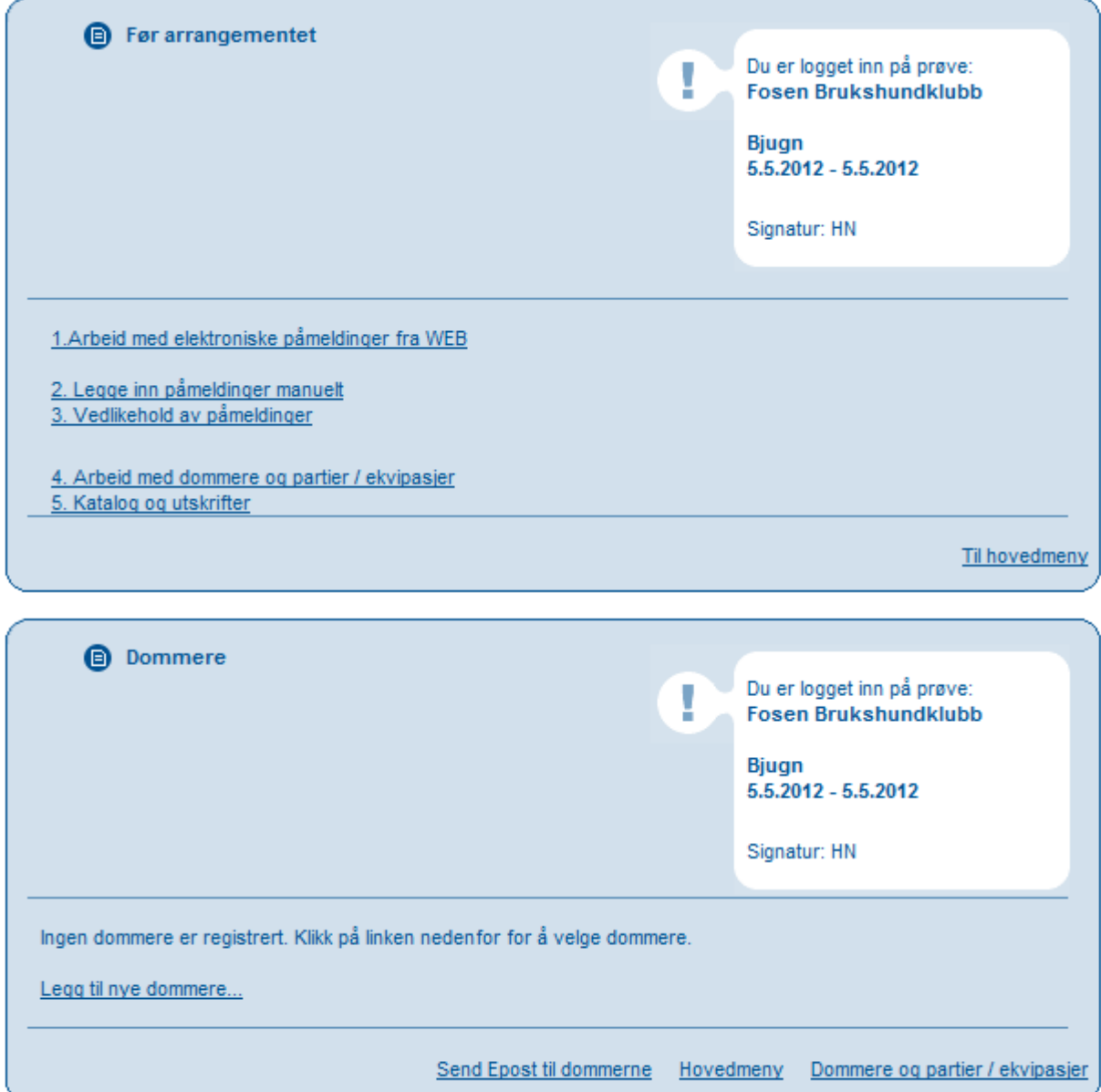

«Legg til nye dommere»

|                | Legg til/bytt til dommer<br>▣    |                                | Klikk på "Velg" for å legge<br>ļ<br>dommeren inn som dommer for<br>denne prøven. |                                        |
|----------------|----------------------------------|--------------------------------|----------------------------------------------------------------------------------|----------------------------------------|
|                | Fra postnr:<br>Til postnr:       | Sorter på navn                 | Skriv ut<br>Ok<br>▼                                                              |                                        |
|                | <b>Navn</b><br>Antonsen, Ellinor | Postnr.-sted<br>7037 Trondheim | <b>Land Epost</b><br>ellinora@online.no<br>N                                     | <b>Telefon</b><br>73964824<br>99710848 |
| $\blacksquare$ | Bergmo, Aage                     | 1923 Sørum                     | Ν<br>aabergmo@online.no                                                          | 63829690<br>94841778                   |
|                | Bratlie, Widar J                 | 0139 Oslo                      | N<br>widarjb@broadpark.no                                                        | 90755038<br>90755038                   |
| $\blacksquare$ | Christensen, Freddy Sten         | 1614 Fredrikstad               | fre-sten@online.no<br>Ν                                                          | 95847777<br>95847777                   |
|                | Djupvik, Arild                   | 8009 Bodø                      | N.<br>arildjup@gmail.com                                                         | 91701843                               |
| П              | Evensen, Rolf                    | 2615 Lillehammer               | Ν<br>rolevens@bbnett.no                                                          | 61252424<br>95769230                   |
| г              | Grøndahl, Harald                 | <b>1525 Moss</b>               | N<br>harald.grondahl@online.no                                                   | 90188504<br>90188504                   |
|                | Gudbrandstuen, Audun             | 5713 Vossestrand               | Ν<br>audun@vossatroppen.no                                                       | 91353887                               |
| m              | Hansen, Kjell-Otto               | 9100 Kvaløysletta              | kjell.otto.hansen@tromsoffshore.no77650005<br>N                                  | 90866906                               |
|                | Iversen, Ronny                   | 1454 Fagerstrand               | Ν<br>Ronny.lversen@opak.no                                                       | 91846041                               |
|                | Jenssen, Ivan                    | 1400 Ski                       | N<br>ivan@utzon.no                                                               | 64865635<br>04800800                   |

Trykk «Legg til valgte dommere»

Gå tilbake til «Hovedmeny» når e-post er sendt dommerne.

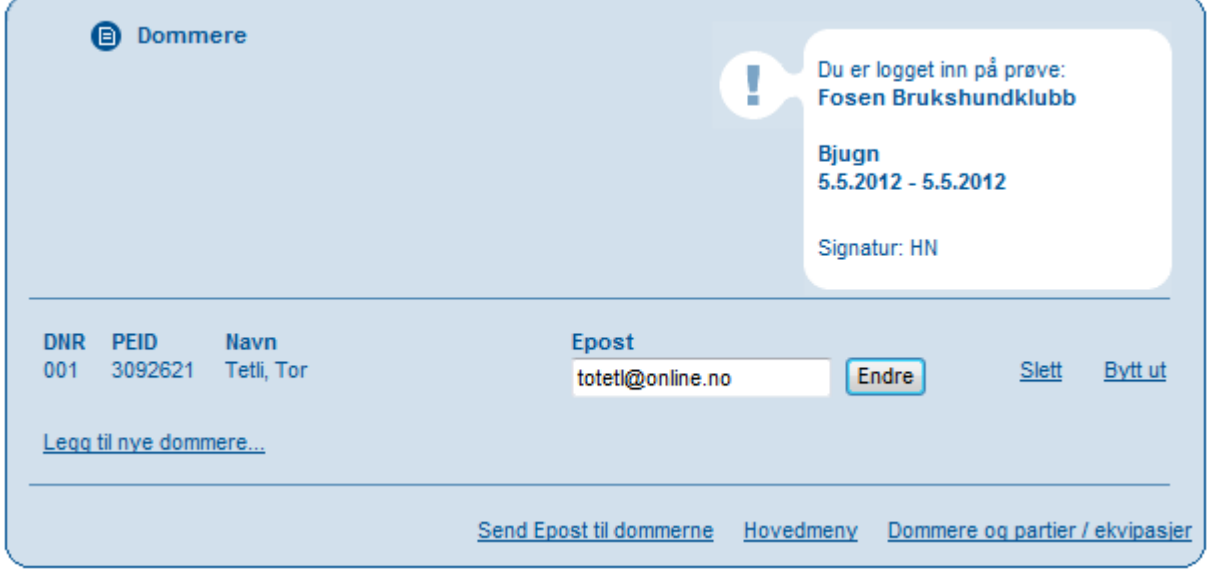

Trykk «før arrangementet»

Velg pkt 5. «Kataloger og utskrifter».

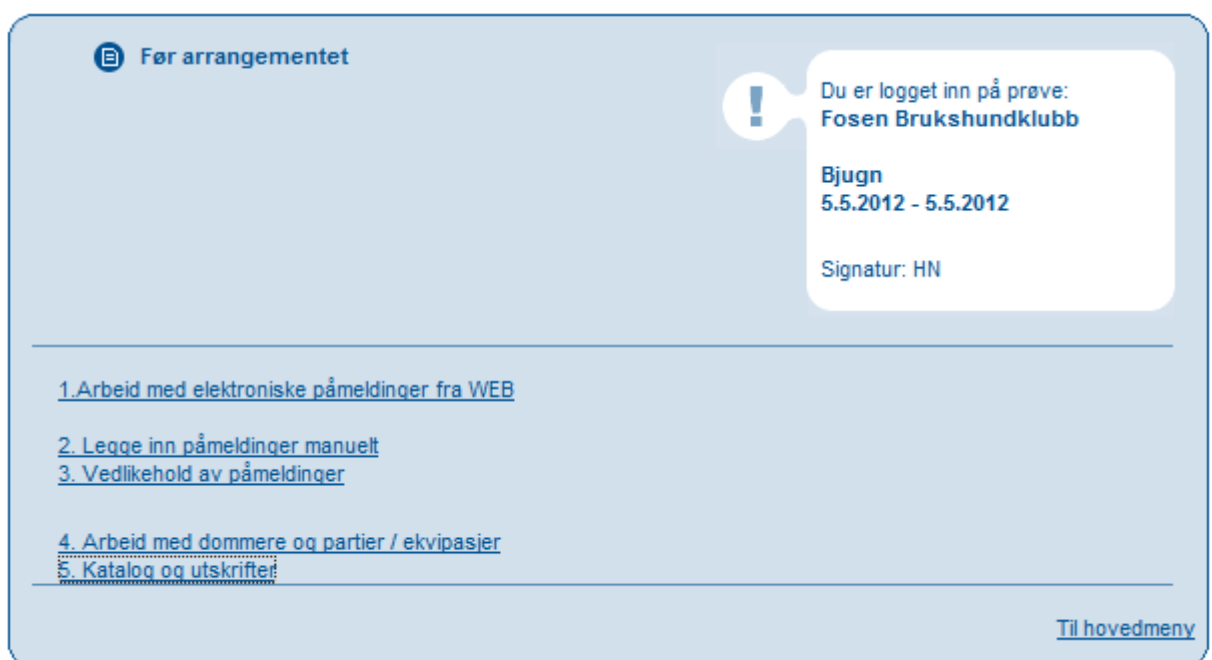

# Trykk 3. «Eksport til excel.

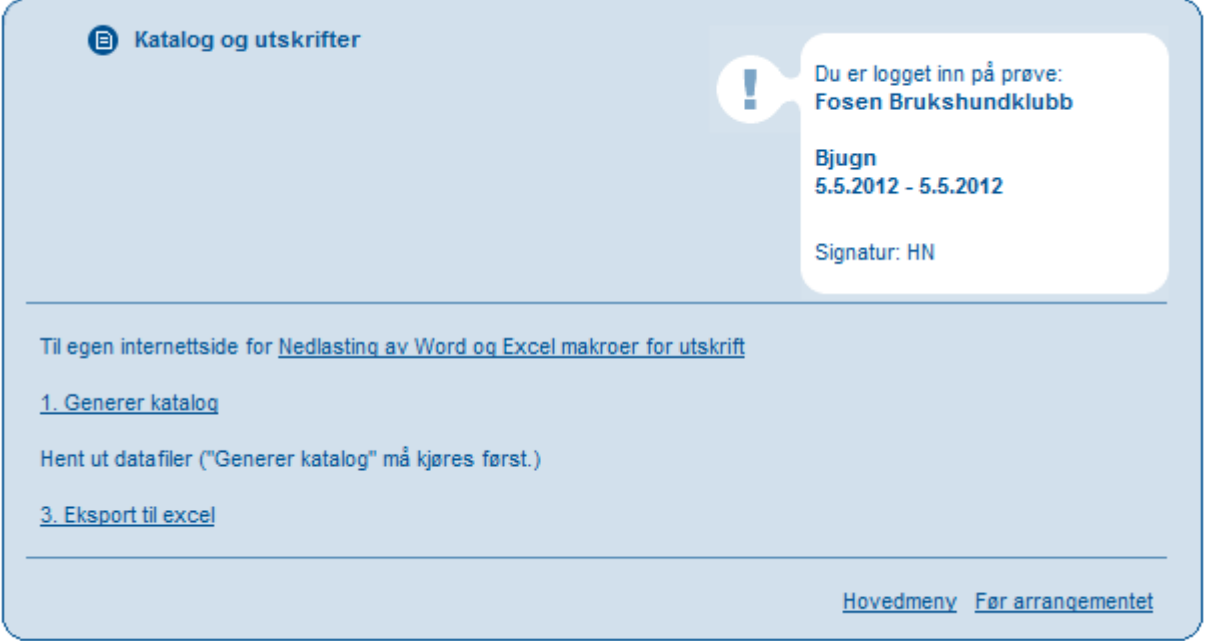

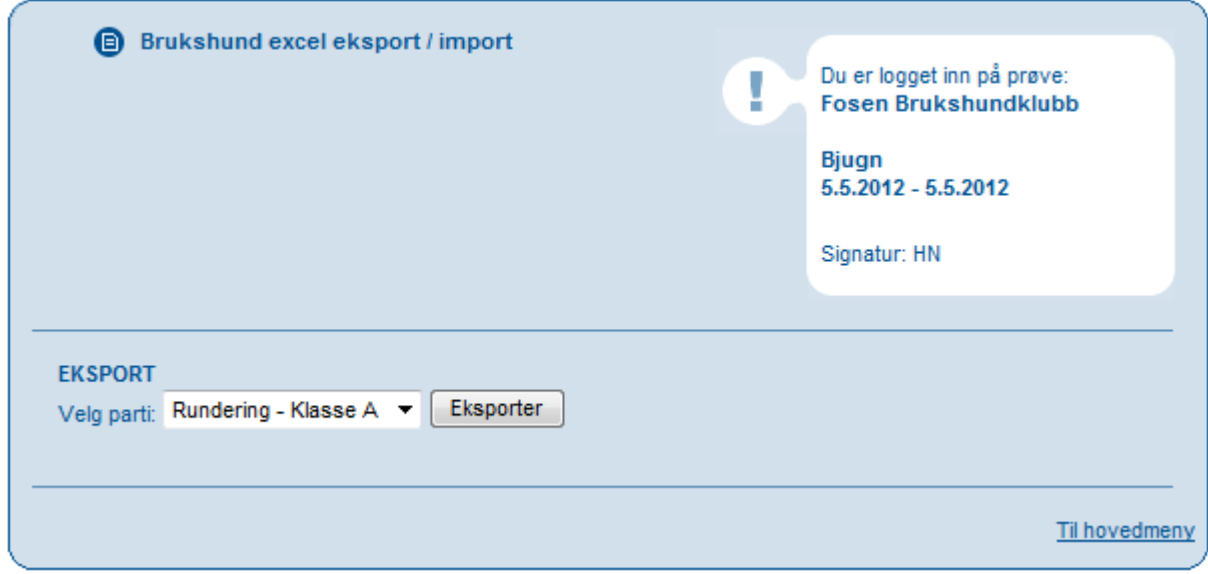

Nå får du spørsmål om du vil åpne eller lagre denne prøven. Du åpner den og du vil få et excel dokument på skjermen.

Øverst på skjermen er det beskyttet visning. «Aktiver redigering, og nederst på arket står det resultatskjema med skjema nr. 1 osv. Trykk skjema 1 og første deltaker vises. Resultatene legges inn.

Når første ark er ferdigregistrering, trykker du på nr. 2 osv.

Når alle deltakere i klassen er registrert går du inn på «Fil», og trykker «lagre som», og legge dokumentet på din maskin. Lukk bildet.

På bilde EKSPORT må du gjøre det samme på den neste klasssen.

Når du er ferdig - gå til Hovedmeny. Trykk punkt 3. «Etter arrangementet».

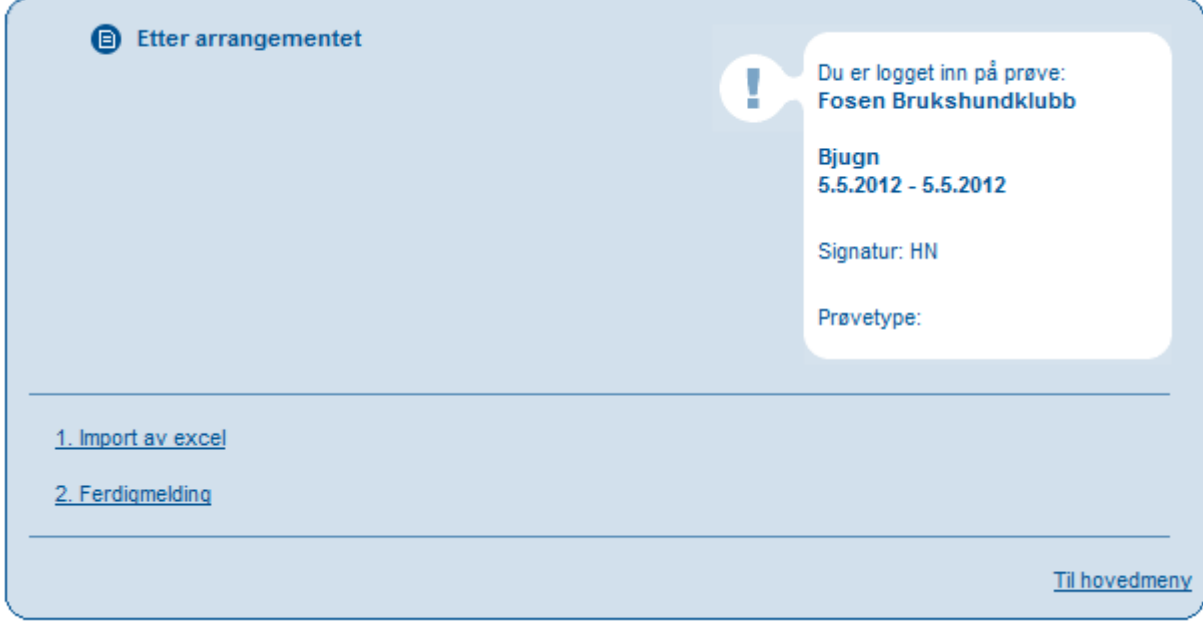

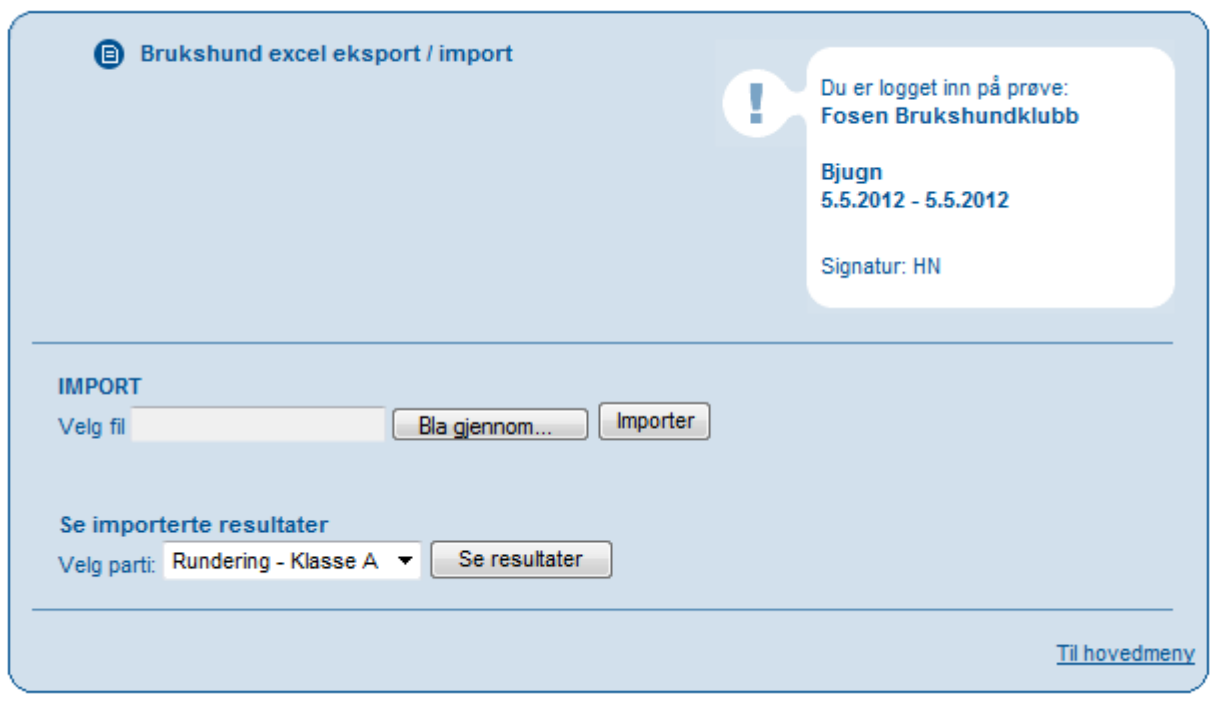

«Bla igjennom» og finn det dokumentet for den ene klassen – «trykk importer». Gjør det samme med alle klassene.

Trykk til slutt på «resultater» for å ta en «sjekk» om alt er i orden.

4. Logg av.

Lykke til.